- 1. LOGOWANIE Aby edytować treść wizytówki, należy się zalogować do systemu
	- Login (identyfikator) ma postać [jankow1234@pwr.edu.pl](mailto:jankow1234@pwr.edu.pl)
	- Login i hasło można sprawdzić na stronie [http://ad.pwr.wroc.pl](http://ad.pwr.wroc.pl/)
	- Przycisk do logowania znajduje się na stronie wydziału w prawym górnym rogu:

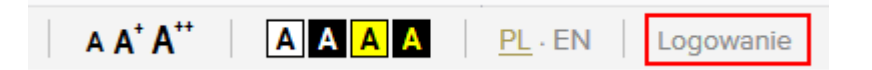

## 2. EDYCJA TREŚCI WIZYTÓWKI

 Treść własnej wizytówki można edytować po zalogowaniu klikając na stronie wydziału na przycisk Pracownicy w menu głównym:

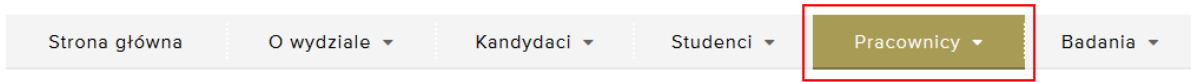

- Pole treść jest przeznaczone na podstawowe informacje o pracowniku, tj. dane adresowe, zdjęcie, terminy konsultacji, zainteresowania naukowe i wybór najważniejszych publikacji z ostatnich lat
- Dodatkowe treści, w tym pliki do pobrania można zamieszczać tworząc kolejne zakładki (podstrony do wizytówki). Jest to możliwe po wybraniu pozycji Zakładki z menu Zarządzanie wizytówką, a następnie wybranie pozycji Dodaj zakładkę:

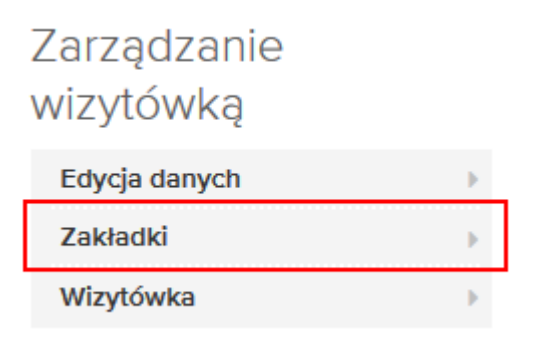

Już istniejące zakładki można edytować lub usuwać:

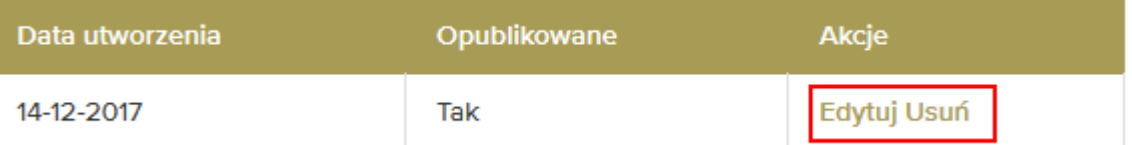

 Edycja treści wizytówki pozwala m.in. na zamieszczanie plików do pobrania, nadawanie im tytułów i opisów oraz ich usuwanie

Pliki do pobrania

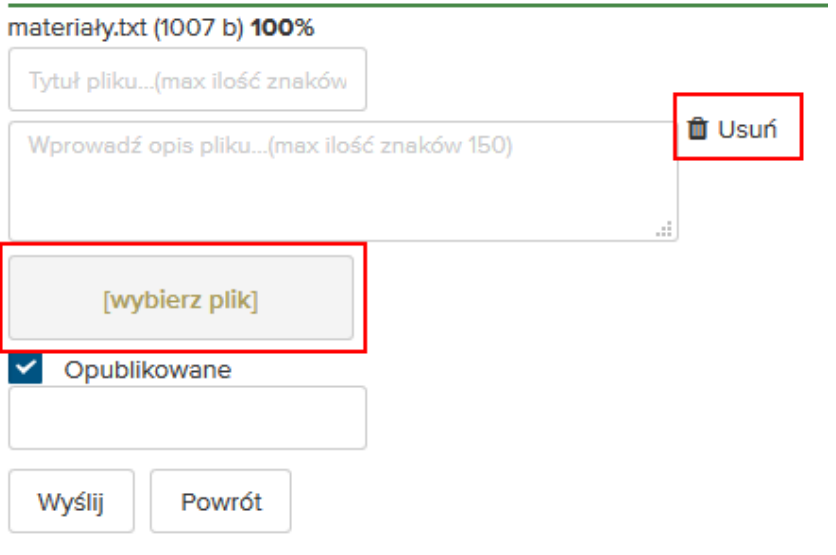

## 3. WSPARCIE

Wsparcie w procesie zarządzania wizytówką można otrzymać konsultując się z administratorem strony wydziału. Można również wysłać maila z opisem problemu na adres [wizytowki@pwr.edu.pl.](mailto:wizytowki@pwr.edu.pl)